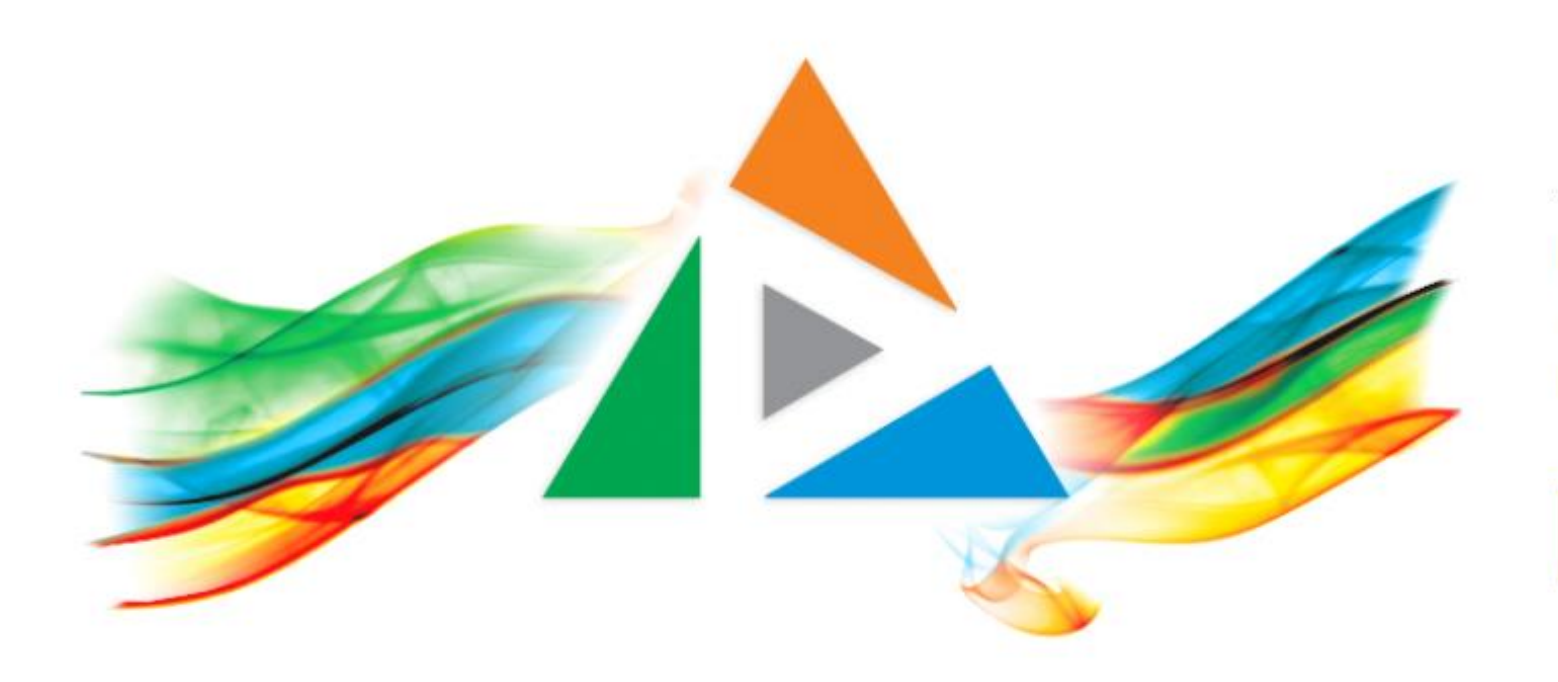

### OpenDelos

Πλατφόρμα διαχείρισης και διάθεσης πολυμορφικού εκπαιδευτικού περιεχομένου

*MAGETE ΠΕΡΙΣΣΟΤΕΡΑ* 

### 1.8 - Προφίλ Χρήστη - Σχετικές πληροφορίες

# Περιεχόμενα Ενότητας

Σε αυτή την Ενότητα παρουσιάζεται η λειτουργία του Προφίλ Διδάσκοντα/Διαχειριστή.

Ο Διδάσκοντας/Διαχειριστής έχει ενημέρωση για:

- τις βασικές πληροφορίες του λογαριασμού του
- την αναλυτική Λίστα Μαθημάτων ανά Τμήμα στα οποία είναι υπεύθυνος & ποια από αυτά συνδέονται με την πλατφόρμα eClass
- την λίστα Δράσεων που είναι υπεύθυνος.
- τις Ενεργές/Μελλοντικές Μεταδόσεις Δράσεων και Μαθημάτων
- τις επιλογές σχετικές με ειδοποίηση μηνυμάτων στο email του.
- τα γενικά Στατιστικά για τα Πολυμέσα και τις Μεταδόσεις του.
- ποιο Προσωπικό υποστήριξης διαχειρίζεται το υλικό ή τις μεταδόσεις του
- τα δικαιώματα που έχει ως διαχειριστής

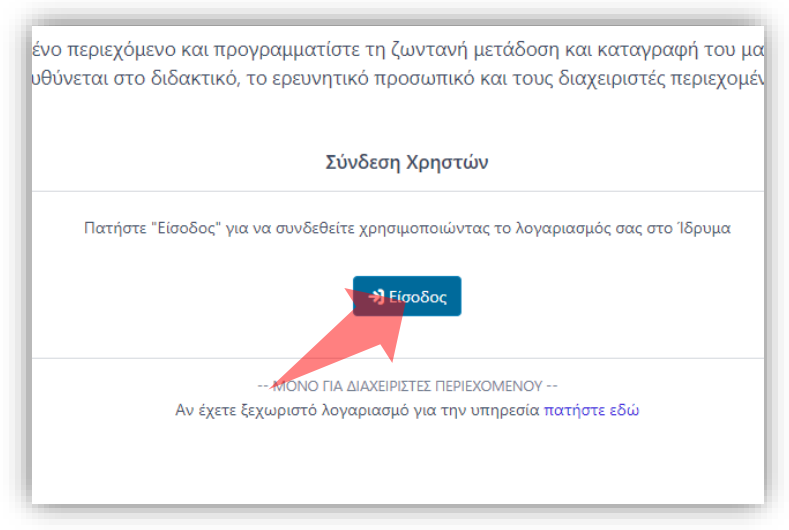

1. Στην κεντρική σελίδα πατήστε 'Είσοδος'. 2. Πατήστε 'Είσοδος μέσω Κεντρικής

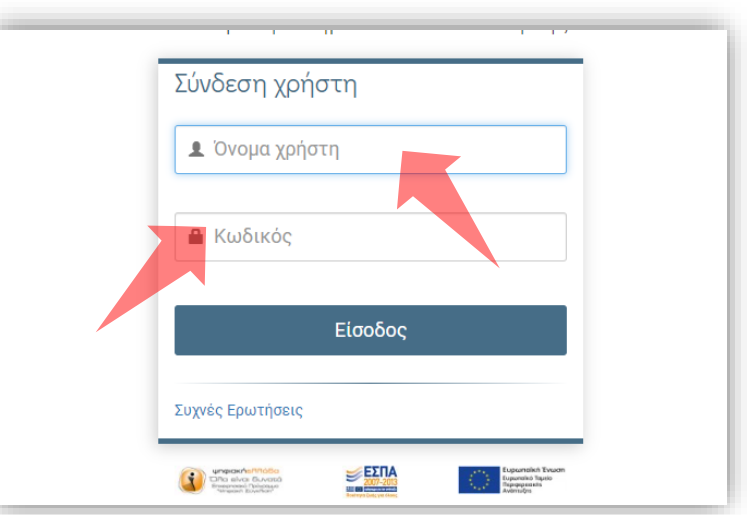

Υπηρεσίας Πιστοποίησης' και εισάγετε τα στοιχεία του Ιδρυματικού Λογαριασμού.

#### Αρχικά βήματα.

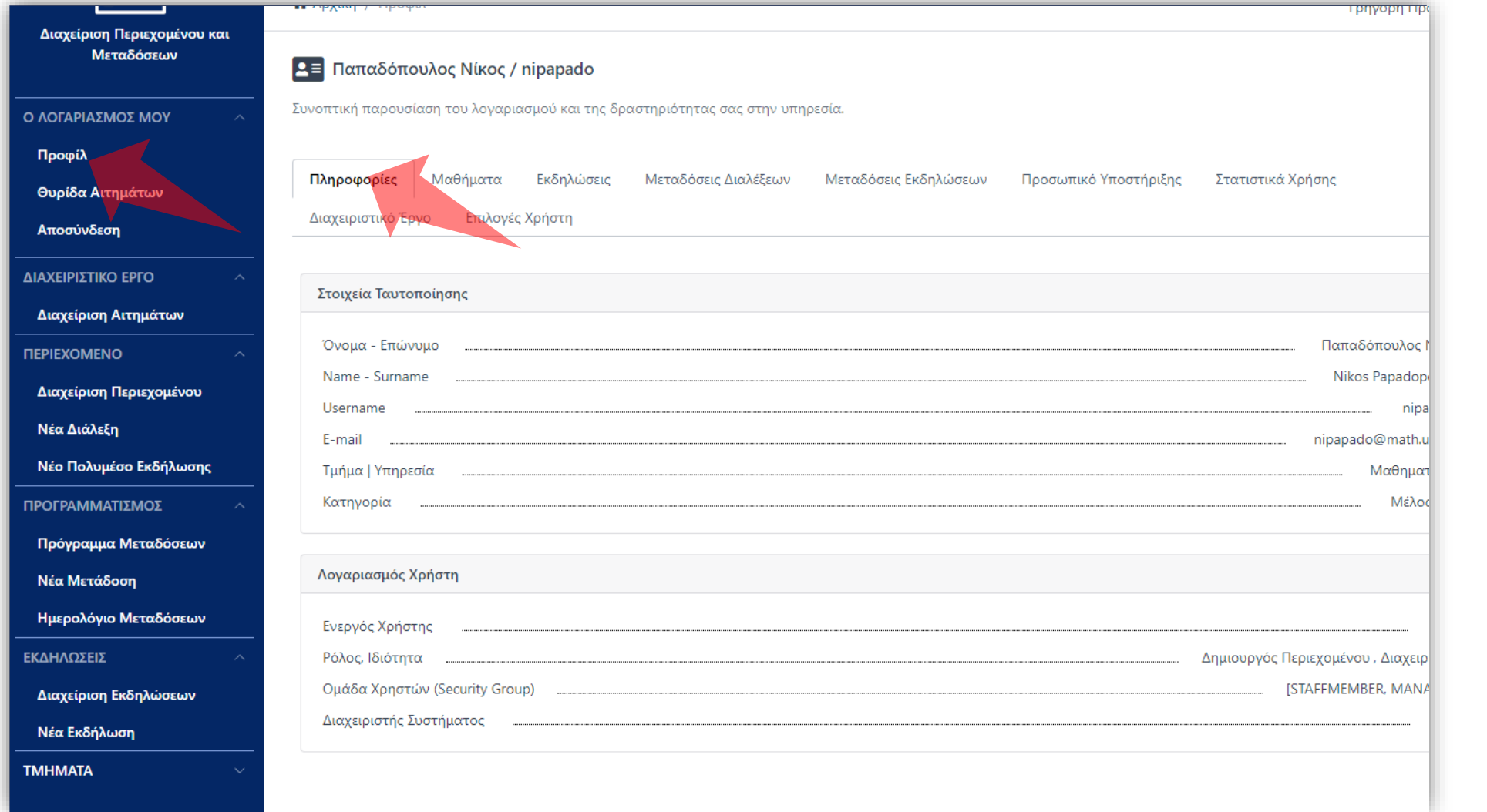

Έχοντας επιλέξει 'Προφίλ' από το μενού Λειτουργιών αριστερά, αρχικά στην καρτέλα Πληροφορίες, εμφανίζονται τα βασικά στοιχεία Διδάσκοντα/Διαχειριστή.

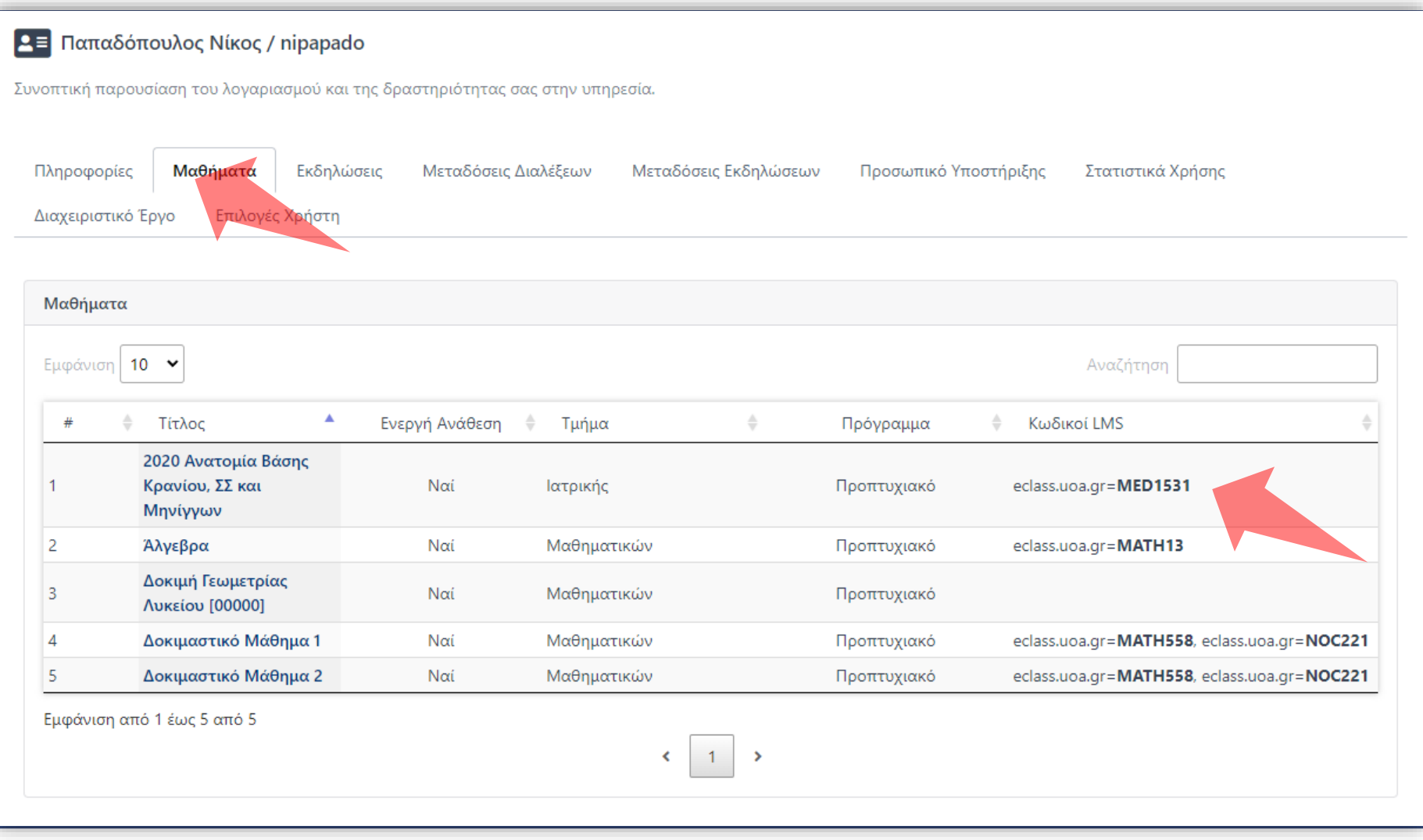

Στην καρτέλα Μαθήματα εμφανίζονται όλα τα μαθήματα που έχει ανάθεση ο Διδάσκων. Για κάθε Μάθημα εμφανίζονται οι βασικές πληροφορίες μαθήματος όπως ο Τίτλος, το Τμήμα, ο Τύπος σπουδών και ο κωδικός LMS.

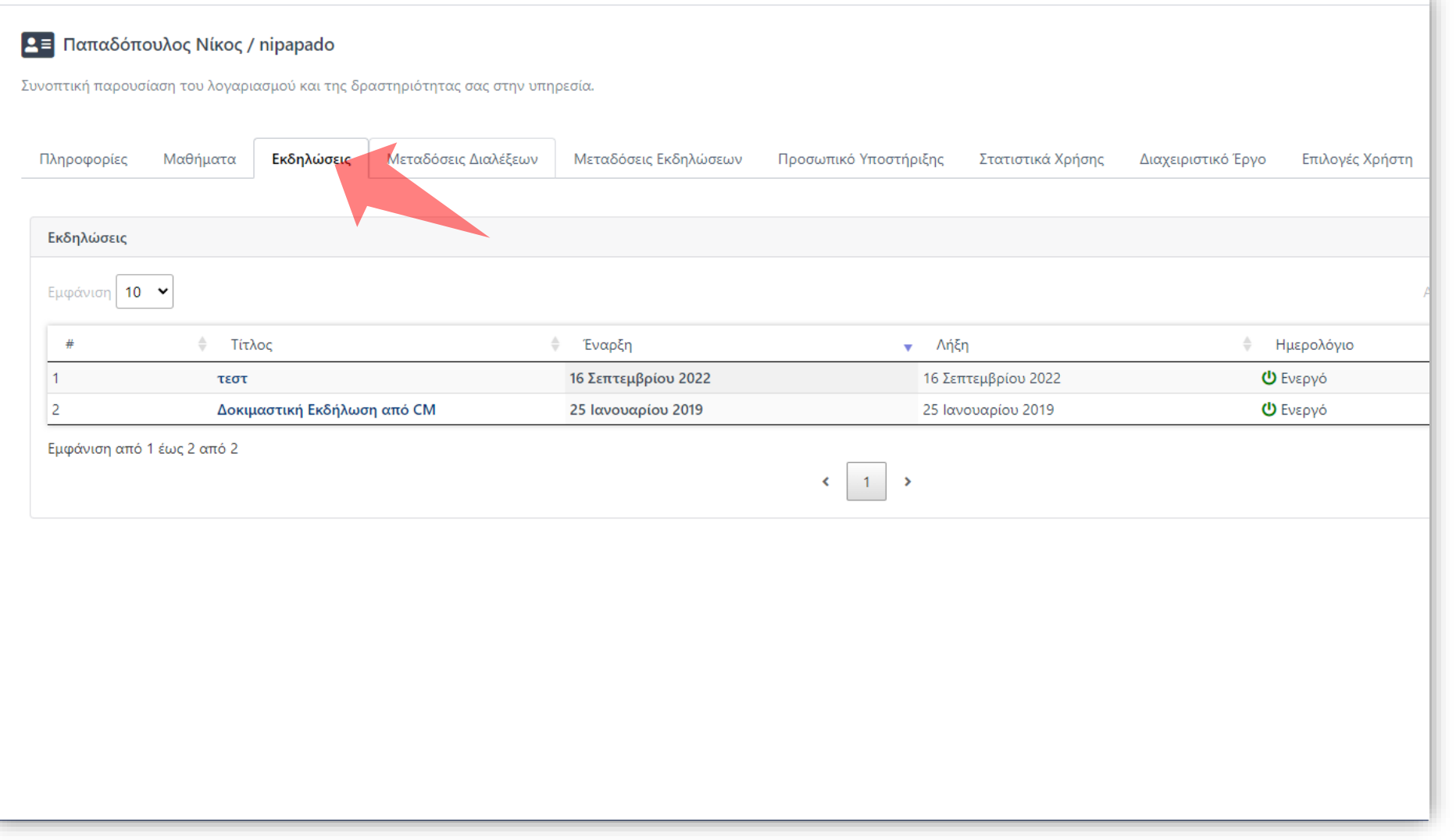

#### Στην καρτέλα 'Εκδηλώσεις' εμφανίζονται οι Δράσεις στις οποίες είναι υπεύθυνος ο Διδάσκων.

Βήμα 3

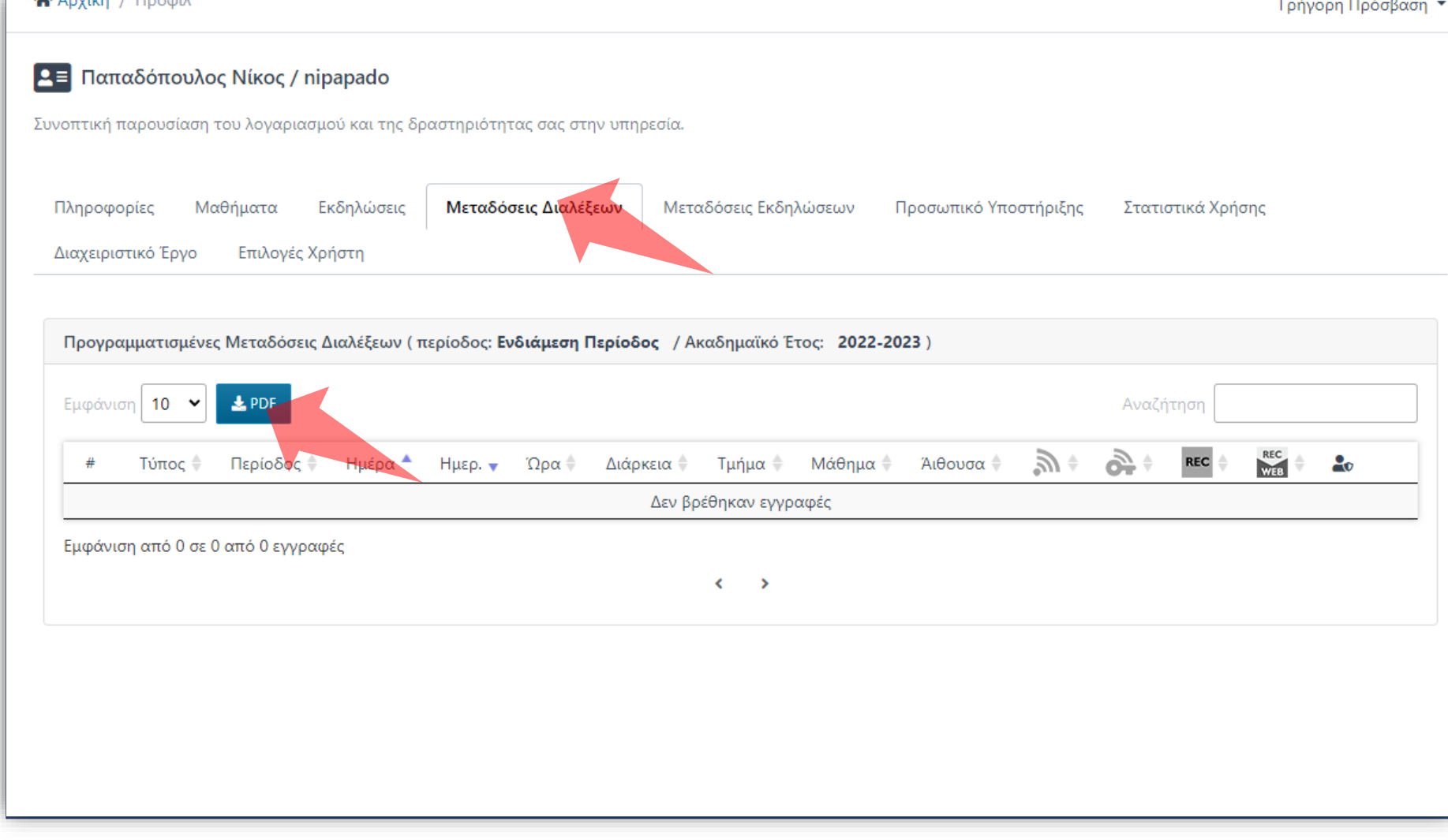

Στην καρτέλα 'Μεταδόσεις Διαλέξεων' εμφανίζονται οι προγραμματισμένες μεταδόσεις Διαλέξεων, ενεργές ή μελλοντικές, για τις οποίες είναι επιστημονικός υπεύθυνος ο Διδάσκων. Πατήστε στο πλήκτρο 'Εξαγωγή προγράμματος' για να αποθηκεύσετε τις καταχωρήσεις σε PDF αρχείο.

Βήμα 4

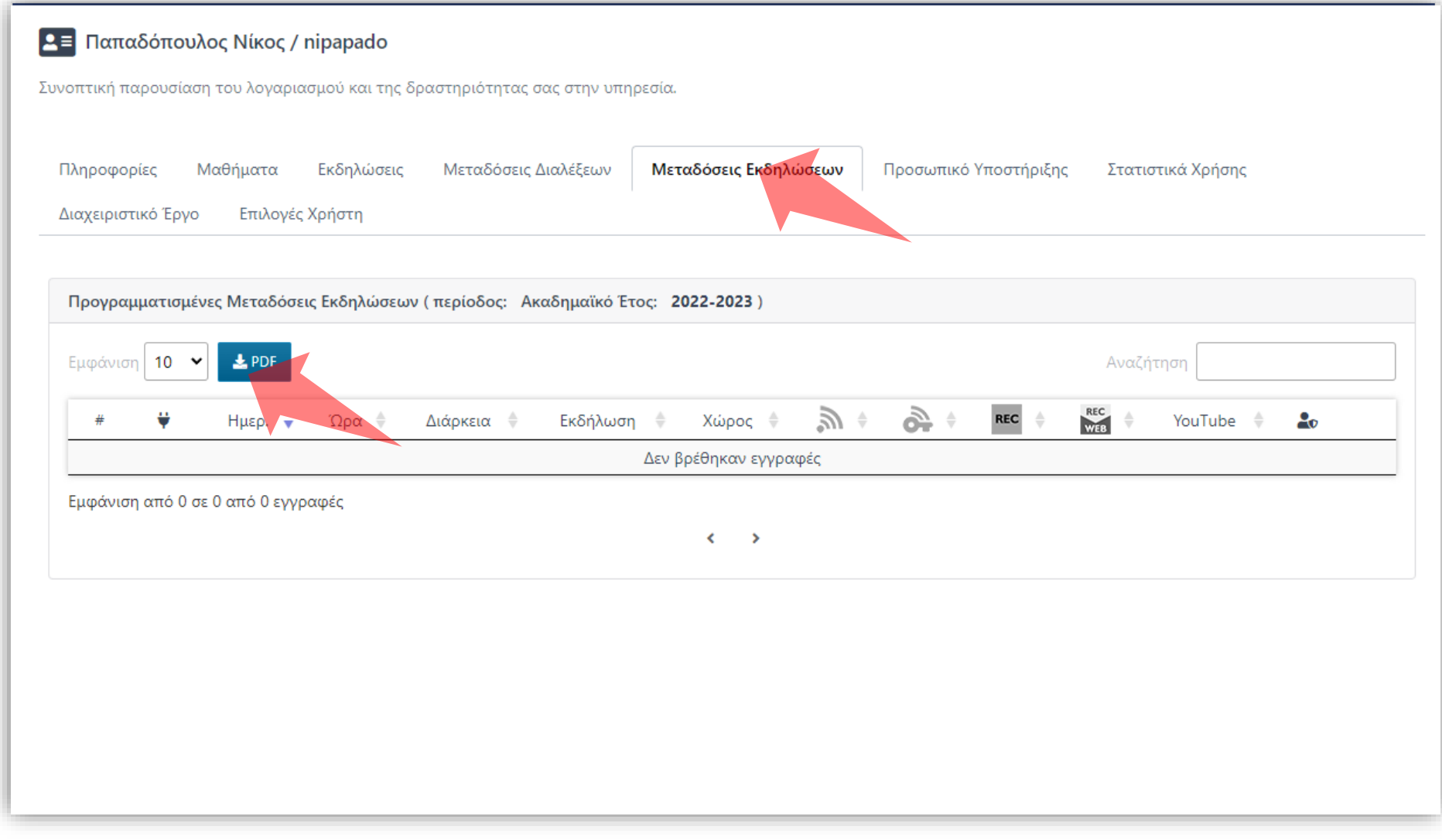

Στην καρτέλα 'Μεταδόσεις Εκδηλώσεων' εμφανίζονται οι προγραμματισμένες μεταδόσεις Δράσεων, ενεργές ή μελλοντικές, για τις οποίες είναι επιστημονικός υπεύθυνος ο Διδάσκων. Πατήστε στο πλήκτρο 'Εξαγωγή προγράμματος' για να αποθηκεύσετε τις καταχωρήσεις σε PDF αρχείο.

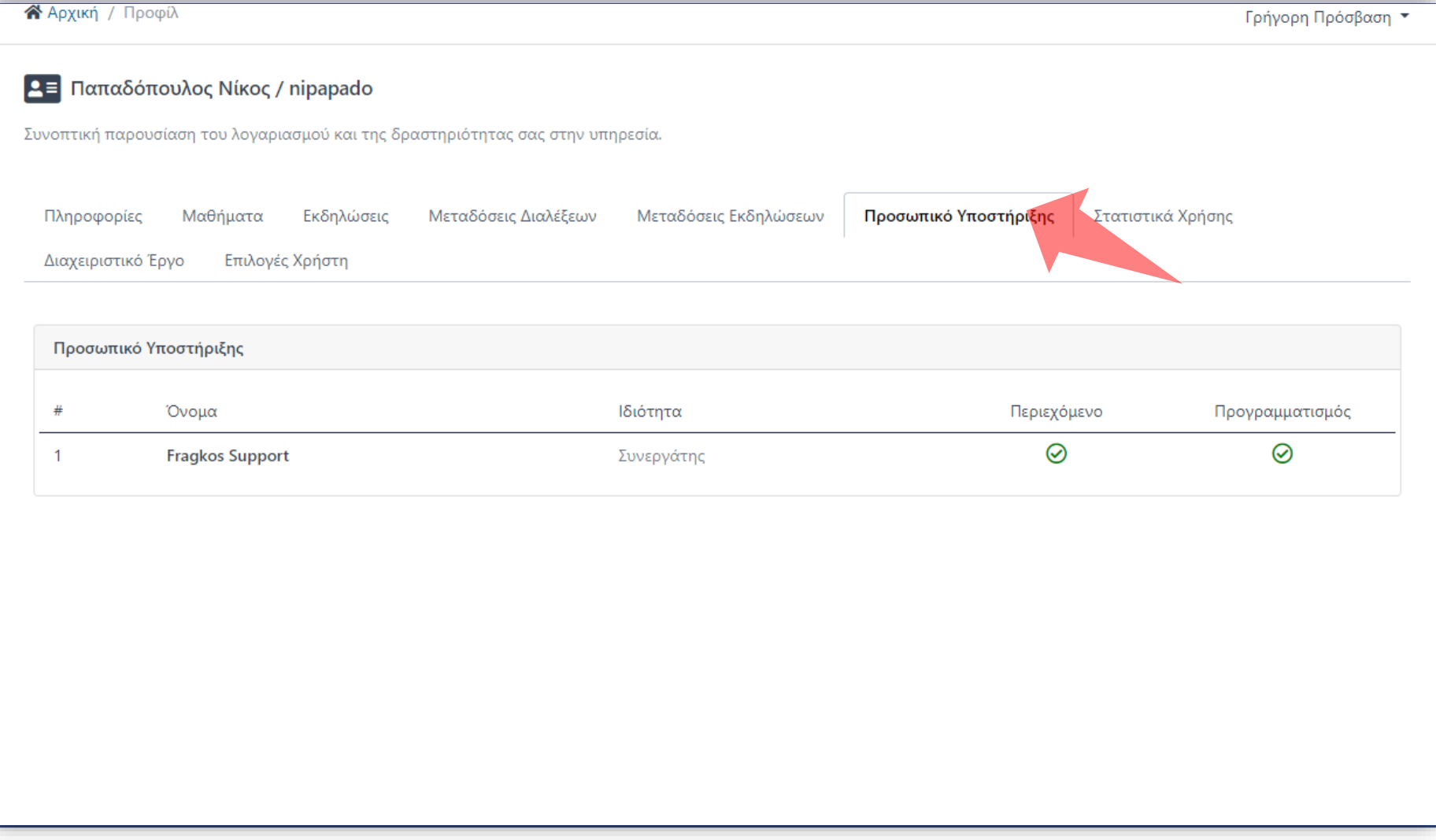

Στην καρτέλα 'Προσωπικό Υποστήριξης' εμφανίζεται από ποιο Προσωπικό Υποστήριξης υποστηρίζεται ο Διδάσκων (εφόσον έχει ορισθεί).

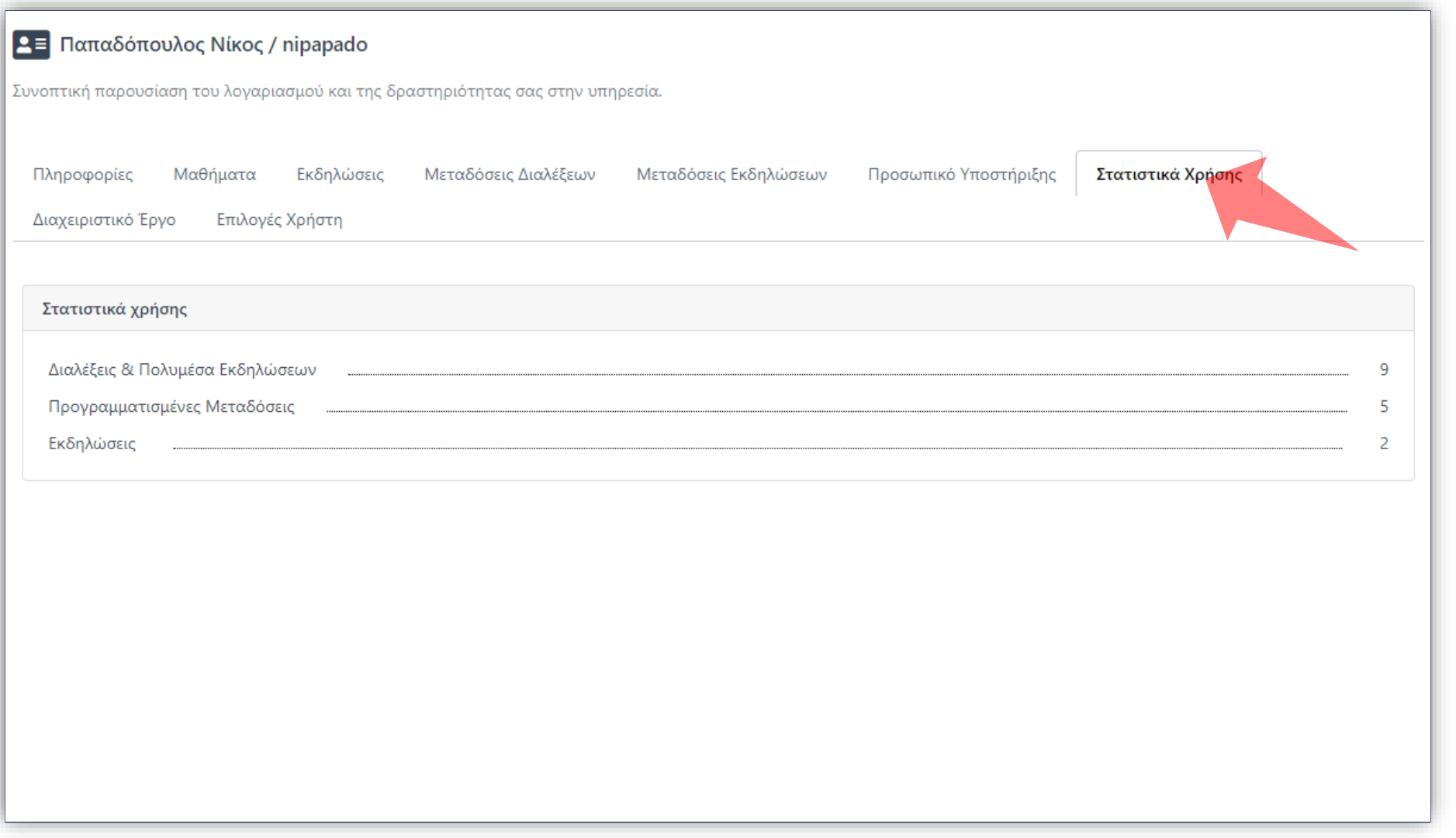

Στην καρτέλα 'Στατιστικά Χρήσης' εμφανίζονται τα γενικά στατιστικά του Προσωπικού, για τους πόρους που έχει δημιουργήσει, τις Μεταδόσεις και τις Δράσεις που είναι υπεύθυνος.

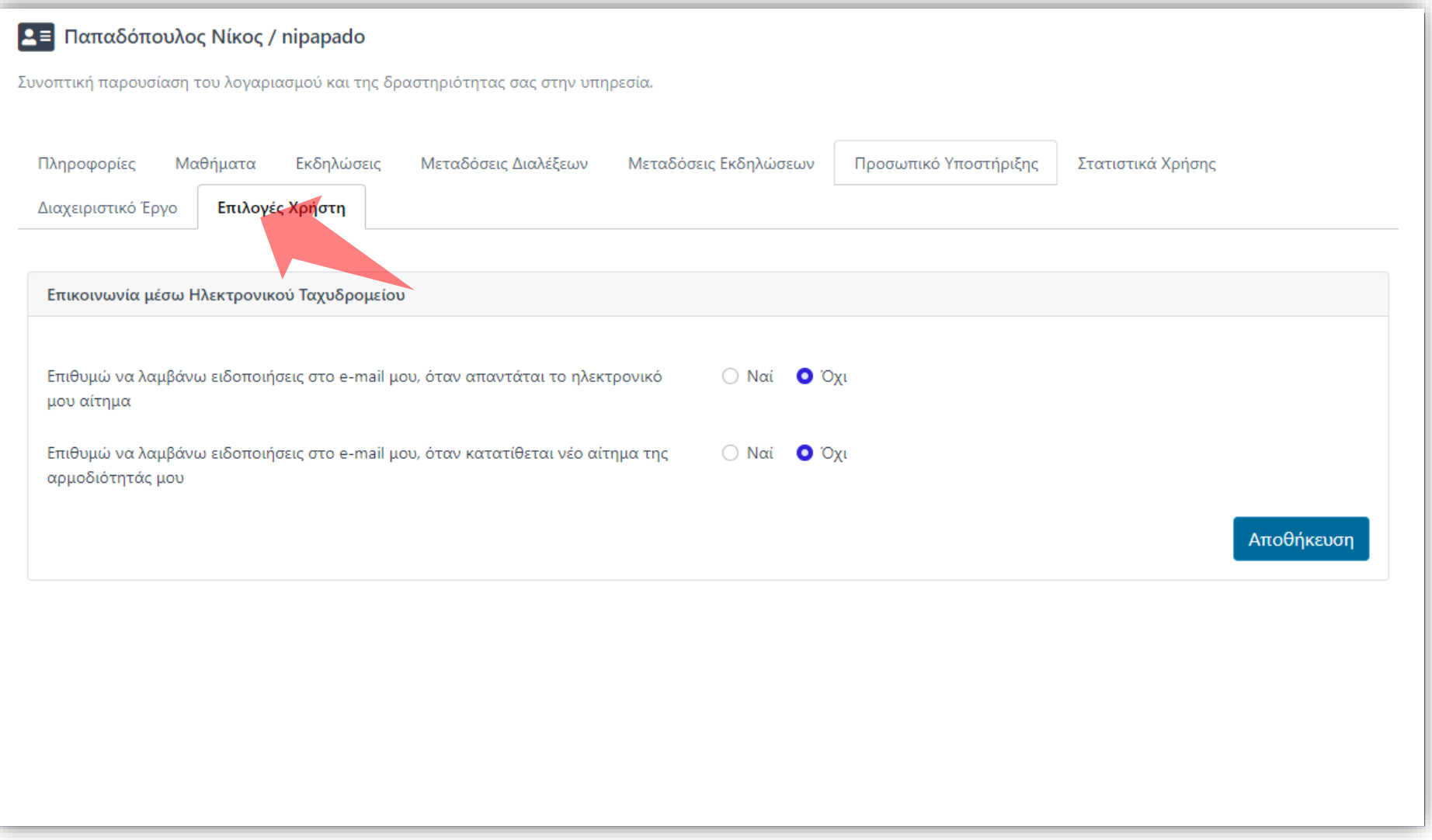

Στην καρτέλα 'Επιλογές' (Μόνο για Διαχειριστές Τμημάτων) εμφανίζονται οι επιλογές ειδοποιήσεων μηνυμάτων.

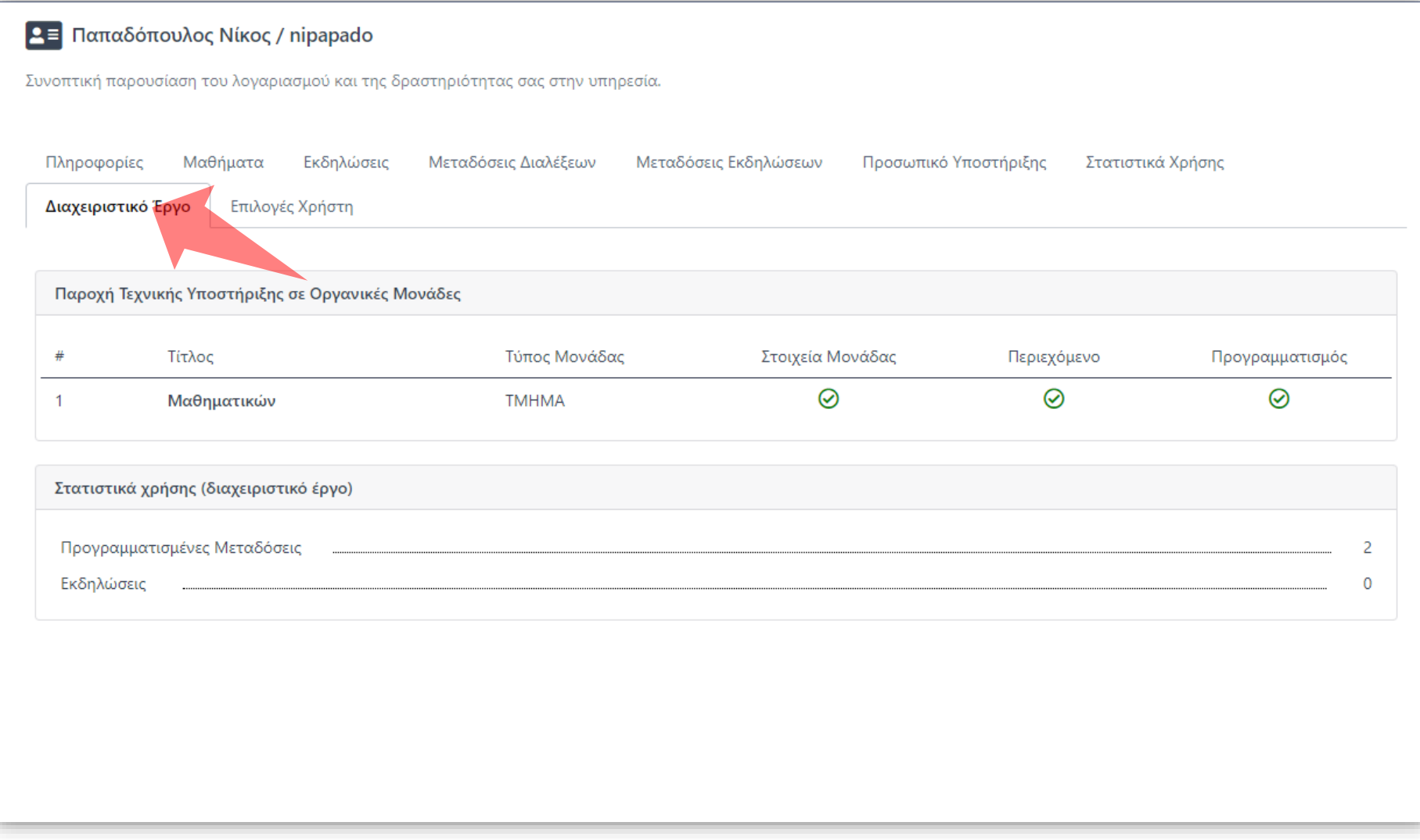

Στην καρτέλα 'Διαχειριστικό Έργο' (Μόνο για Διαχειριστές Τμημάτων) εμφανίζεται η πληροφορία αν υπάρχει ανάθεση Διαχείρισης σε Τμήμα/Τμήματα Επίσης εμφανίζονται σε σύνοψη τα στατιστικά που αφορούν μόνο για το Τμήμα διαχείρισης που του έχουν ανατεθεί.

Έχετε ολοκληρώσει την Ενότητα Ενημέρωσης πληροφοριών στο Προφίλ Χρήστη για έναν Διδάσκοντα/Διαχειριστή.